#### **CHROMAZ**<sup>2</sup>NE

### **REVIEW SCREEN**

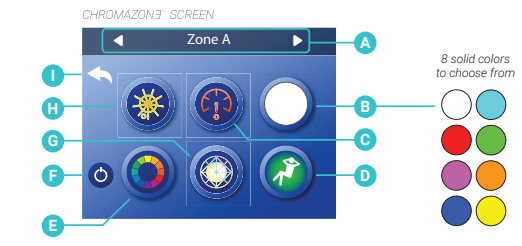

- <sup>A</sup> Selected zone or group.
- B Selected solid color. <sup>C</sup> - Speed control for light patterns.
- <sup>D</sup> Light pattern: Lounge. This smoothly cycles through a soothing pattern.
- <sup>E</sup> Light pattern: Color Wheel. This smoothly cycles through the full color spectrum.
- F CHROMAZONE power icon. It powers On/Off all user-controlled CHROMAZONE lights. If the icon has a white ring, at least some user-controlled CHROMAZONE lights are powered On. If the button doesn't have a white ring, all user-controlled<br>CHROMAZON∃" lights are powered Off.
- <sup>G</sup> Light pattern: Party. This smoothly cycles through a festive pattern.
- <sup>H</sup> Brightness control. If brightness is reduced all the way, the selected zone (A) will turn Off. In this example, Zone A would turn Off.
- <sup>I</sup> Back icon.

#### **OVERVIEW & TERMINOLOGY**

What is a zone? A zone is a group of LED lights. CHROMAZON3" has three zones with the following names:

Zone A Zone B Zone C

What can a zone do? A zone can display temperature is displayed as a color one of eight solid colors. Solid colors are customizable as well. Zones can be controlled simultaneously by grouping them together. A zone can display one of the three following light patterns:

1 - Color Wheel 2 - Party Light3 - Lounge Light Speed and brightness are customizable for each light pattern.

A zone can be assigned one of the following special functions: 1 - Status Pro: the spa status is displayed as a color of light. 2 - Water Temperature: the spa water of light.

CHROMAZONE provides fully customizable spa lighting with stunning color choices. Three separate lighting zones give you full lighting control and flexibility.

*Note: CHROMAZONE* is not available on all control systems

**CHROMAZ©NE** 

**Balboa Water Group**

**24**

Your Single Source Solution

User Guide - TP740 Control Panel

Doc No. 42418 Rev. A

#### **CHROMAZ**<sup>2</sup>NE

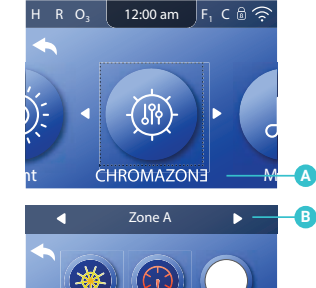

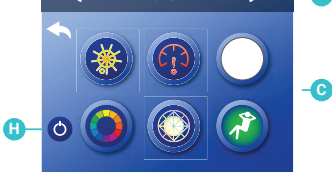

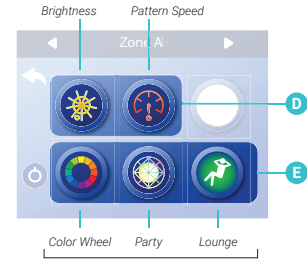

*Dight Patterns* 

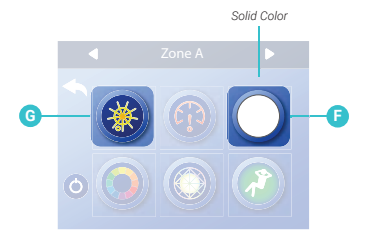

# **ILLUMINATE YOUR SPA**

CHROMAZONE has four lighting options:

- 1 Color Wheel2 - PartyLight Patterns
- 3 Lounge4 - Solid Color

Follow these steps to choose one of the light options:

- 1 Go to the Main menu and CHROMAZONE (A), to view the
- CHROMAZONE<sup>+</sup> screen (C).\*
- 2 Turn On the CHROMAZON∃` lights (H).
- 3 Select a zone (B).
- 4 Illuminate your spa with one of the three light patterns (E).
- 5 Control the brightness and pattern speed (D).
- 6 Illuminate your spa with a solid color (F).
- 7 Control the brightness of the solid color (G). Solid colors do not have a speed control.

Follow the same steps to select lighting options for zones B and C.

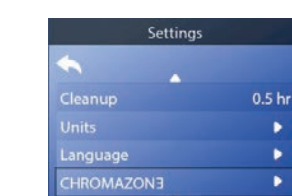

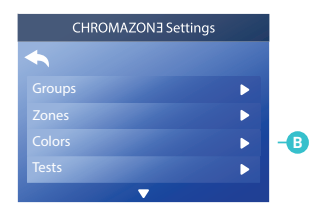

**A**

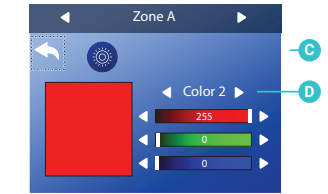

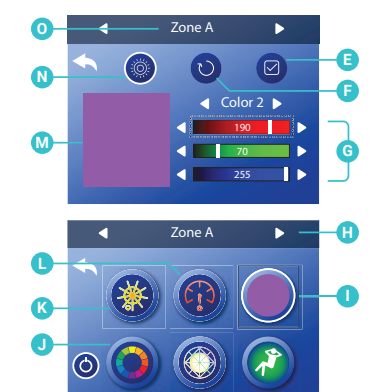

**CHROMAZ NE** 

## **CUSTOMIZE YOUR COLORS**

There are eight solid colors that you can customize. Follow these steps to customize a solid color:

1 - Go to the Main menu, Settings, CHROMAZONE (A) and Colors (B) to view the color editor (C).\* 2 - Select one of eight colors (D). Color 2 is selected in this example.

 3 - Create a custom color with the color bars (G). 4 - Preview your color automatically on the screen (M). Or, preview your color with the CHROMAZON∃" lights in the spa in the selected zone (O) by activating this icon (N). Zone A is selected in this example  $(0)$ . 5 - If don't like your color, reset it (F).

6 - Save your custom color (E).

7 - Go to the CHROMAZONE screen and select a Zone (H). Zone A is selected in this example (H). 8 - Press the SELECT button to cycle through the colors until your custom color appears ( I ).

If you use the Speed adjustment icon (L) while in Solid Color mode ( I ), the mode will automatically switch from Solid Color to Color Wheel (J). Color Wheel mode has a speed adjustment. Solid color mode does not have a speed adjustment. Solid color mode does have a brightness adjustment (K).

\* View "Navigate Settings Menu" on page 8.

Public of the Source Solution Doc No. 42418 Rev. A service of the Source Solution Doc No. 42418 Rev. A service of the User Guide - TP740 Control Panel Doc No. 42418 Rev. A

\* View "Navigate Main Menu" on page 8.

**Balboa Water Group**

Colors

Zone A

Zone B

Zone **A** 

Zon**e B** 

Zone Zone

**G**

**H**

Zone Com

#### **CHROMAZ**<sup>2</sup>NE

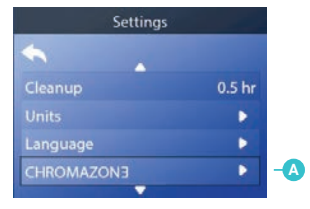

CHROMAZON3 Settings

Zone Settings

Name / Function

Normal

< No Name >

 $N = 1$ Name Function

 $\overline{z}_{\text{on}}$   $\overline{\otimes}$   $\overline{z}_{\text{no name}}$   $\overline{z}_{\text{no name}}$ 

 $N = \frac{1}{2}$ 

< no name >WaterWater 1

Water 1

<u> No Name and South American service</u>

 < No Name > Normal  $\text{Zone C}$  < No Name > Normal **B**

**CD**

**E**

**F**

## **RENAME ZONES**

Follow these steps to change the name of a zone:1 - Go to the Main menu, Settings, CHROMAZONE (A) and Zones (B) to view the Zone Settings screen  $(C)$ .\* 2 - Go to this field (D) to view the Name screen (E). 3 - Select a name (F).

4 - Cancel your setting (H), or save your setting (G).

Follow the same steps to rename zones B and C.

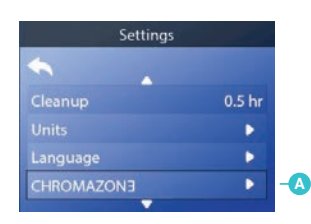

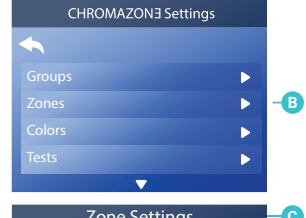

#### **CD**Zone SettingsName FunctionZone AA Water **I** Normal  $\text{Zone B}$  < No Name > Normal Zone C  $\parallel$  < No Name >  $\parallel$  Normal

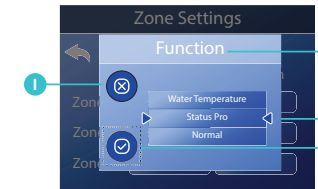

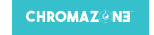

# **SELECT ZONE FUNCTIONALITY**

Follow these steps to select how a zone will function:1 - Go to the Main Menu, Settings, CHROMAZONE (A) and Zones (B) to view the Zone Settings screen (C). $\star$  $2$  - In this example we will change the function of Zone A to Status Pro. Go to this field (D) to view the Function screen (E).

 3 - Scroll the list of functions until Status Pro appears between the arrows (F).

4 - Cancel your selection ( I ), or save your selection (G).

Follow the same steps to change the functions of zones B and C.

#### **AVAILABLE FUNCTIONS**

One of the following three functions can be assigned to a zone: 1 - Normal2 - Status Pro

3 - Water Temperature

Normal displays solid colors or color patterns that are controllable from the CHROMAZONE screen (H).

Status Pro displays the spa status as one of the following colors of light.

- Green: Spa pack is operational. There are no messages, faults or error codes. Blue: Spa pack is operational. There is a reminder and/or information message, and there is no fault or error codes.
- Red: There are warning messages or faults present. Red (flashing): There are severe warning messages or faults present.

Water Temperature displays the temperature as one of the following colors of light.

**G**

**F**

**E**

Red: Above 108° F (42.2° C).<br>Red (flashing): Temperature unknown because of a system error or temperature sensor error.

Orange: Between 2° (1° C) above the set temperature and 107° F (41.6° C). Green: Within +/- 2° F (+/- 1° C) of the set temperature. Blue: Between 46° F (7.7° C) and 2° (1° C) F below the set temperature.

White: Less than 45° F (7.2° C). Purple: Temperature unknown because the water has not been cycled.

\* View "Navigate Settings Menu" on page 8.

Public of the Source Solution Doc No. 42418 Rev. A service of the Source Solution Doc No. 42418 Rev. A service of the User Guide - TP740 Control Panel Doc No. 42418 Rev. A

\* View "Navigate Settings Menu" on page 8.

**Balboa Water Group**

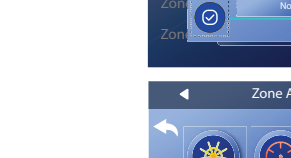

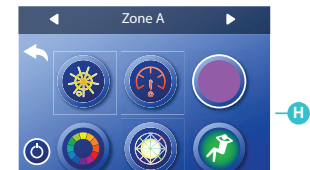

#### **CHROMAZ**<sup>2</sup>NE

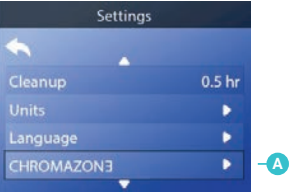

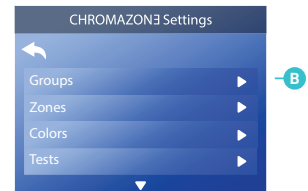

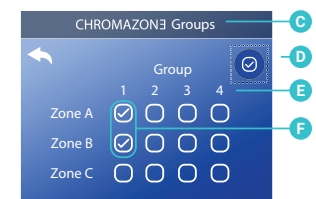

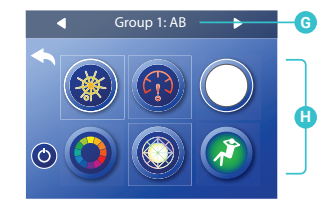

## **GROUP ZONES**

Control zones simultaneously by grouping them. Follow these steps to group zones:

- 1 Go to CHROMAZONE (A) and Groups (B) to view the CHROMAZONE Groups screen (C).\*
- <sup>2</sup> Select the zones that you want to group together. In this example Zones A and B are in Group 1 (F). 3 - Save your group settings (D).
- 4 Go to the CHROMAZONE screen and select the title bar (G). Press the RIGHT navigation button until "Group 1: AB" appears (G).
- 5 Choose a lighting effect (H), and it will be applied to "Group: AB." If you later make a change to just Zone A, Zone B will stay the same, but Zone A will now be different.

Follow the same steps to create other groups.

There are four groups total (E).

Zones that are assigned Status Pro or Water Temperature functions cannot be grouped. Zones that are assigned the Normal function can be grouped (view page 29).

#### Settings Cleanup  $0.5<sub>hr</sub>$ **P** Language ь **CHROMAZON3**

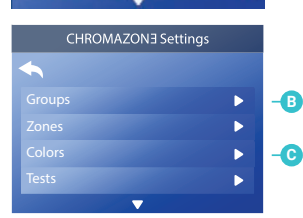

**A**

## **CHROMAZ NE**

# **FACTORY RESET SOLID COLORS**

Follow these steps to factory reset the solid colors:

1 - Go to the Main menu, Settings, CHROMAZONE (A) and Colors (C) to view the color editor (E).\*2 - Select a zone (D). Zone A is selected in this example.<br>3 - Press and hold the SELECT button for approximately 5 seconds, and this screen will appear (G).4 - Select "Ok."

#### $\blacktriangleright$  : **D**Zone A $\overline{\Theta}$  $\circ$ **E** $\triangle$  Color 2 **b** 10 70 10  $\left\vert \left\langle \right\vert \right\vert$  255  $\left\vert \left\vert \right\vert \right\vert$

Groups **Fig. F** 12 3 <sup>4</sup> Zone A  $\varnothing$  ( Zone B Zone CGroup

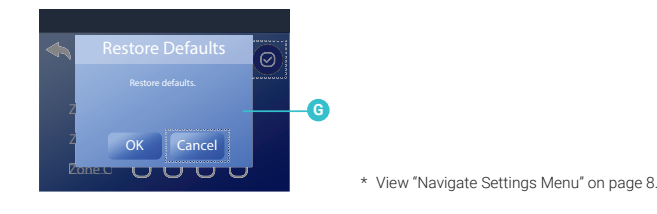

# Follow these steps to factory reset the groups:

**FACTORY RESET** 

**GROUPS**

1 - Go to the Main menu, Settings, CHROMAZONE (A) and Groups (B) to view the CHROMAZONE Groups screen (F).\*

2 - Select the CHROMAZON∃" Groups title bar (F). 3 - Press and hold the SELECT button for approximately 5 seconds, and this screen will appear (G). 4 - Select "Ok."

\* View "Navigate Settings Menu" on page 8.

**Balboa Water Group**

Public of the Source Solution Doc No. 42418 Rev. A service of the Source Solution Doc No. 42418 Rev. A service of the User Guide - TP740 Control Panel Doc No. 42418 Rev. A